# Fraiseuse Numérique

Premiers pas pour créer vos plans de modéliste en DAO et vos découpes pour une fraiseuse numérique CnFraise

Exemple avec le logiciel Autocad

# Ć

ETUDE FAITE EN Février 2002

**Version V0.21 Beta du 28 Février 2002**

## A. LE GALLOU

Le Menguy 29620 Guimaëc E-mail : alain@legallou.com

# **TABLE DES MATIERES**

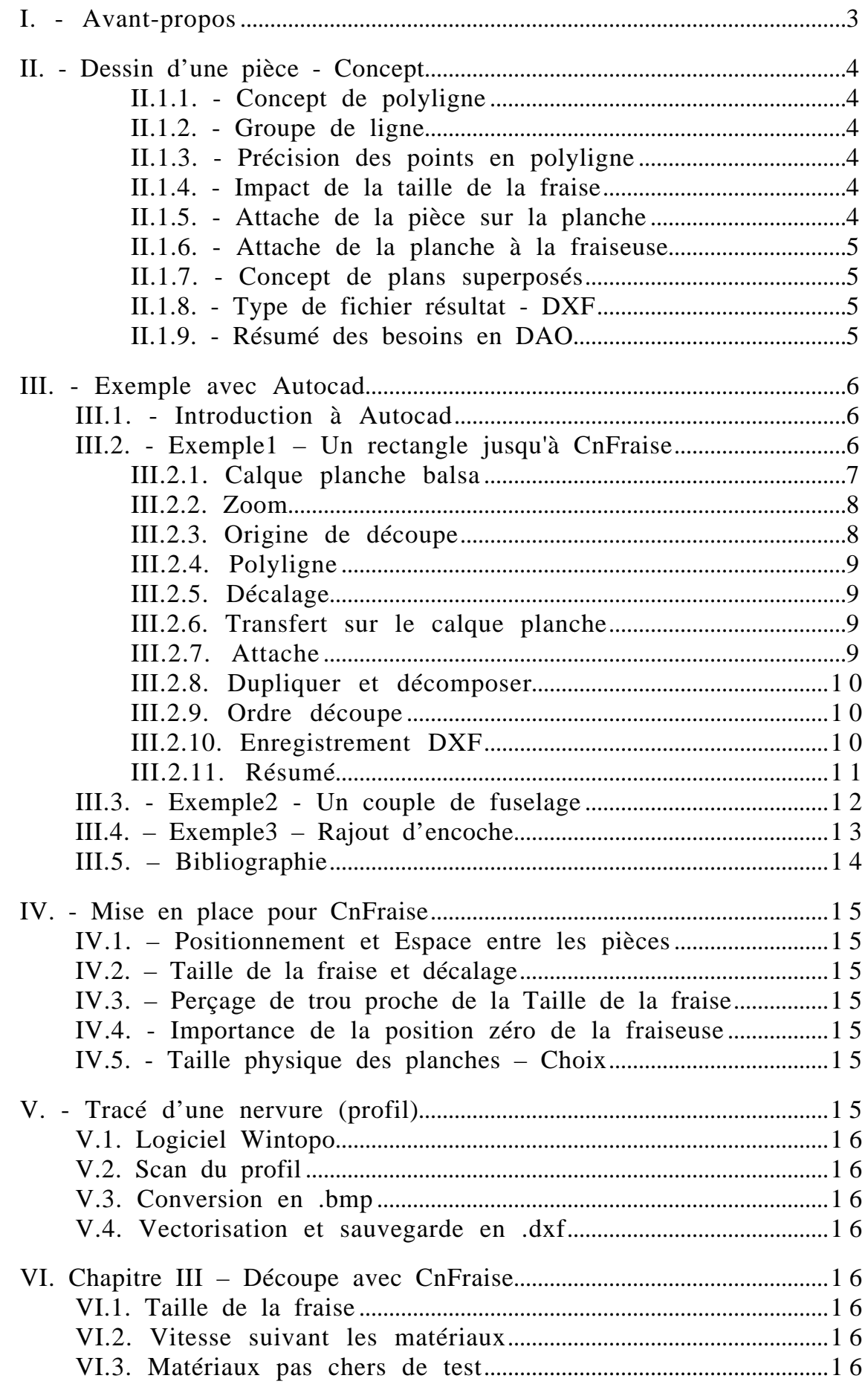

# **I. - AVANT-PROPOS**

Ce document est destiné aux débutants complets qui veulent aborder la conception d'une fraiseuse numérique et le dessin en DAO (Dessin Assisté par Ordinateur).

Il est orienté pour l'utilisation du logiciel de fraiseuse numérique Cnfraise version 3.96 créé par Guillaume Coquery, voir son site http://g.coquery.free.fr/

Le tout au sein du groupe de travail CNC25 : http://aeromaniacs.free.fr/cnc25/proj3.htm

Les exemples sont explicités, pour la programmation en DAO avec le logiciel Autocad.

Vous trouverez sur mon site www.legallou.com d'autre information sur la partie électronique de la fraiseuse.

Si des points restent obscurs contactez moi à alain@legallou.com je me ferais un plaisir de compléter ce texte.

#### **II. - DESSIN D'UNE PIECE - CONCEPT**

#### II.1.1. - CONCEPT DE POLYLIGNE

Pour CnFraise si vous tracez avec votre logiciel de DAO le couple d'un fuselage constitué de lignes, la fraiseuse va découper chaque ligne comme si les lignes étaient disjointes. La fraise plongera au début de la ligne et ressortira à la fin de chaque ligne.

Exemple le plus simple, un couple de fuselage rectangulaire. Il a, donc, quatre lignes. À chaque fin de ligne, la fraise remontera et replongera au même endroit. La découpe va s'effectuer correctement, mais l'opération de fraisage va perdre du temps.

Pour éviter cela il faut joindre les quatre lignes en une seule ligne appelée "polyligne", dans ce cas, il n'y a plus qu'une entité et donc un seul tracé qui se suit, et un seul point d'entrée et un seul point de sortie.

Il est donc important que votre logiciel de DAO sache gérer les "polyligne".

#### II.1.2. - GROUPE DE LIGNE

Est ce que la fonction GROUPE existant sur tous les logiciels de DAO permet de regrouper les quatre lignes de notre rectangle ?. Non, le regroupement ne change pas la nature des lignes, cela reste un ensemble de lignes non ordonnées et la fraise continuera de plonger au début et de sortir à la fin de chaque ligne.

#### II.1.3. - PRECISION DES POINTS EN POLYLIGNE

Les logiciels de DAO acceptent de définir un point par un clic à l'écran ou en coordonnées absolues. 10,20 en absolu voulant dire un point se trouvant à 10 sur l'axe des X et à 20 sur l'axe des Y. Les coordonnées absolues donnent une bien meilleure précision. Malheureusement beaucoup de logiciels de DAO pour définir une polyligne utilise uniquement la technique de clic à l'écran. Un palliatif est de créer la pièce en absolu avec des lignes, d'agrandir l'image au maximum de votre écran et de créer une polyligne par-dessus le premier dessin.

La bonne solution est un logiciel qui permet de transformer un groupe de lignes en polyligne. Rares sont les logiciels de DAO qui le font. Vérifier le vôtre.

#### II.1.4. - IMPACT DE LA TAILLE DE LA FRAISE

La fraise de découpe ayant un diamètre propre, il faut en tenir compte sur le dessin de la pièce finale pour CnFraise. Pour cela votre logiciel de DAO doit avoir une fonction de décalage.

Sinon il faudra, en plus du dessin normal de la pièce avec ses côtes, redessiner la même pièce avec des dimensions tenant compte du diamètre de la fraise. Ce qui implique de redessiner pour chaque changement de taille de fraise.

En pratique il faut prendre chaque ligne du dessin et appliquer le décalage vers l'extérieur ou intérieur suivant le cas.

Notons que CnFraise dans une version future devrait offrir cette fonction. Il est donc important de garder une version de vos dessins à la taille réelle.

### II.1.5. - ATTACHE DE LA PIECE SUR LA PLANCHE

Lors de la découpe d'un couple de fuselage évidé au milieu pour alléger, une fois la découpe externe faite, le couple ne tient plus et tombe, vous ne pouvez plus découper le milieu. Il est impératif de maintenir votre découpe sur la planche par des petites attaches de deux à quatre millimètres.

Pour cela il faut supprimer en dernière étape sur les polylignes des morceaux de 4mm par les fonctions du type COUPURE. Tous les logiciels de DAO ont cette fonction ou une approchante.

#### II.1.6. - ATTACHE DE LA PLANCHE A LA FRAISEUSE

Sauf cas d'utilisation d'un système de tenue par aspiration, il sera nécessaire de laisser sur le pourtour de la planche de balsa une dizaine de millimètres de marge pour attacher la planche de balsa.

Les objets ne pourront donc pas commencer à l'origine zéro, bas à gauche de Cnfraise noté 0.0. Ce qui est le point de repos de la fraiseuse. Ceci, sera traité en DAO par un changement d'origine à 10,10. Ce point est crucial pour éviter de casser votre fraise. De même, la fraiseuse ne peut pas aller dans des coordonnées X,Y, négatives.

#### II.1.7. - CONCEPT DE PLANS SUPERPOSES

Un architecte dessinant une maison fera un plan pour les murs, un plan pour l'électricité, un plan pour l'eau. Tous ses plans superposables et pouvant être rendu visible ou invisible à la demande. C'est la fonction « calque » en DAO.

Pour nous, nous créerons un calque pour les objets et un calque pour la découpe balsa à la taille de la planche de balsa.

D'autre part, si il est possible de dessiner des objets dans l'espace virtuel hors des côtes de la planche de balsa, in fine, il faut que tous les objets soit dans l'espace réel de la planche de balsa. Un logiciel de DAO sachant gérer les calques sera utile et permettra d'avoir un plan réel de la planche de balsa avec le trajet de la fraise séparé du plan des objets. Les différents plans pouvant cohabiter pendant la conception, un seul celui du trajet de la fraise allant à Cnfraise.

Si votre logiciel de DAO n'a pas ce concept, il faudra bien prendre garde à ne pas laisser traîner des objets hors des coordonnées de la planche de balsa. Et aussi, si vous dessinez, comme nous allons le faire, pour vous aider dans la conception un rectangle à la dimension de la planche de balsa, il faudra supprimer ce rectangle, sinon Cnfraise va le découper et vous casserez à nouveau votre fraise.

#### II.1.8. - TYPE DE FICHIER RESULTAT - DXF

Cnfraise ne sait lire que le format DXF au minimum compatible Autocad 12. Vérifier qu'en plus de son format de fichier propre votre logiciel de DAO peut sauvegarder en format DXF Autocad 12. Généralement indiqué par « File type R12/LT2 ».

#### II.1.9. - RESUME DES BESOINS EN DAO

Il faut que votre logiciel de DAO sache traiter :

Impérativement : la sauvegarde en DXF format Autocad 12 (R12/LT2 DXF)

Impérativement : la fonction Coupure

Fortement recommandé : La transformation de ligne en Polyligne

Si possible : avoir les fonctions de gestion des calques.

Si possible : La fonction Décalage pour CnFraise actuel 3.96, ne sera plus nécessaire en V4, la fonction sera dans cnfraise

Autocad faisant tout cela avec beaucoup d'élégance, je le prendrai pour illustrer les exemples qui vont suivrent.

#### **III. - EXEMPLE AVEC AUTOCAD**

#### III.1. - INTRODUCTION A AUTOCAD

En bas de l'écran Autocad possède trois lignes de commandes et de dialogue. Lisez bien, ce qu'elles vous disent. Sinon, vous perdrez beaucoup de temps pour votre apprentissage.

ESC, cette touche vous permet de sortir d'une commande en cours non terminée, si vous êtes perdu.

U, comme Undo, est la commande pour annuler une commande exécutée et terminée correctement.

La touche du clavier SUPPR efface un objet sélectionné.

Il est possible d'utiliser dans Autocad les coordonnées absolues, relatives et polaires. J'utiliserai dans tous mes exemples de construction d'objet les coordonnées polaires. Soit @50<90, voulant dire : à partir du point précédent, distance de 50 dans la direction du nord. L'axe zéro est l'Est.

Dans Autocad si vous posez la flèche de la souris sur les icônes, après deux secondes d'arrêt le nom de la commande apparaît.

C'est tout pour l'introduction. je vous propose dans le paragraphe suivant d'apprendre Autocad par l'exemple de création d'un rectangle allant de sa création jusqu'au fichier avec décalage de fraise et attache à la planche de balsa pour Cnfraise.

Attention : Les barres d'outils d'icônes pouvant être personnalisées dans Autocad, vous ne trouverez pas forcément les icônes au même place que je l'indique. Pour vous aider je les décris textuellement, ou je donne les menus déroulant équivalant. Vous pouvez aussi aller voir le menu Vue/Barre d'outils qui vous permettra de les retrouver et de personnaliser vos barres d'outils.

#### III.2. - EXEMPLE1 – UN RECTANGLE JUSQU'A CNFRAISE

Sur un exemple simple, un rectangle, nous allons créer l'objet avec des lignes, transformer les lignes en polyligne, décaler le dessin pour le tracé de la fraise, créer, les points d'attache, l'ordre de découpe des pièces et le fichier final pour Cnfraise.

Dans l'exemple qui suit tous les mots de début de ligne sont une commande à taper dans Autocad, ou un bouton visible sur l'écran à sélectionner.

Les textes entre astérisque sont les titres de paragraphe ou un commentaire.

Les textes après le signe = explique la commande et ne sont pas à taper.

J'ai fait l'exercice avec Autocad version 14. Les menus devraient être les mêmes ou sinon très proche avec une version précédente ou light (LT).

Stop, ne lisez pas plus loin. Imprimez les trois pages suivantes et faite l'exercice avec Autocad. La vision des écrans et réactions d'Autocad sont nécessaire pour bien comprendre.

\*\*\* Exercice de création d'un rectangle pour Cnfraise \*\*\* Lancer Autocad Commencer avec un brouillon = bouton à sélectionner métrique Ok \*\*\* Création d'un calque au dimension de la planche balsa \*\*\* Calque = cliquer sur l'icône « feuilles empilées » Nouveau Nom = Planche Couleur = Magenta OK \*\*\* Création d'un calque pour les objets \*\*\* Calque = (icône feuille empilée) **Nouveau** Nom = Objet Couleur = Noir OK \*\*\* Création d'un calque pour les côtes - non obligatoire pour l'exemple \*\*\* Calque = (icône feuille empilée) **Nouveau** Nom = Cote Couleur = Rouge OK

#### III.2.1. CALQUE PLANCHE BALSA

Sélectionner le calque «Planche» dans la fenêtre avec la lampe et le cadenas

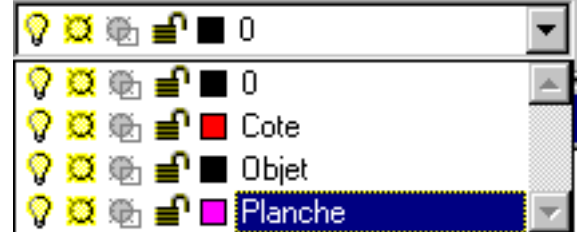

\*\*\* Son nom «Planche» et sa couleur magenta doivent s'afficher dans la fenêtre \*\*\*

\*\*\* Création de la taille de la planche balsa 1000mm sur 100mm \*\*\* Rectangle = (icône en forme de rectangle, première colonne)  $0.0 =$  origine bas gauche

1000,100 = haut droit en millimètre = Planche balsa 100cm sur 10cm

\*\*\* Notez que le bas et le côté gauche sont confondus avec le bord de l'écran\*\*\*

\*\*\* Nous allons apprendre à faire des déplacements d'objet et de zoom \*\*\*

\*\*\* Ceci change la taille de l'objet à l'écran, ne change pas ses cotes \*\*\*

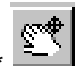

\*\*\* Déplacons le dessin pour voir le bas et le côté gauche \*\*\*

Cliquer sur l'icône en forme de main, première ligne, avant-avant-avant dernière Cliquer et maintenir n'importe où

Déplacer la souris vers le haut et droit, jusqu'à ce que vous voyez le côté gauche du rectangle au milieu de l'écran

 $FSC =$  sortir de la fonction

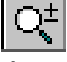

\*\*\* Adaptons le zoom à la taille de l'écran \*\*\* Cliquer sur l'icône « une loupe avec un +-« à gauche de celle avec la main Cliquer n'importe où et conserver le bouton enfoncé

Déplacer vers le bas pour raccourcir, vers le haut pour agrandir, gauche/droite pour déplacer

\*\*\* Si vous êtes perdu retrouver le dessin en entier par\*\*\*

 $Z = Z$ oom

 $T = \text{Total} = \text{tout}$  le dessin visible dans l'écran

\*\*\* Travailler la fonction zoom pour avoir le côté gauche de la planche assez gros dans votre écran pour travailler confortablement (je ne peux vous donner d'échelle car j'ai un 21 pouces) \*\*\*

#### III.2.3. ORIGINE DE DECOUPE

\*\*\* Décalage de 10mm pour la tenue de la planche balsa \*\*\* \*\*\* Pour cela passons de l'origine 0,0 à 10,10 \*\*\* SCU = système d'unité  $O =$ Origine 10,10 = 10mm de marge pour les attaches de la planche balsa \*\*\* ne serait pas nécessaire si tenue par aspiration \*\*\*

\*\*\* Suppression du dessin d'origine X Y en bas à gauche de l'écran \*\*\* \*\*\* Nous n'en avons pas besoin car nous ne changerons jamais de SCU \*\*\* Iconescu = SCU système d'unité  $in = inactif$ 

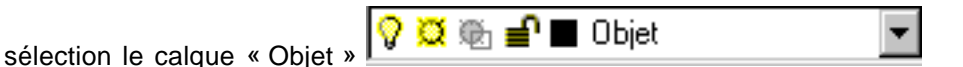

\*\*\* Vous êtes prêt à dessiner, sauvons ce fichier comme fichier initial \*\*\* \*\*\* A utiliser comme base de départ de tous les plans \*\*\* Menu Fichier/Enregistrer sous  $Nom = « Init*$ 

\*\*\* Sauvons le à nouveau pour notre exercice \*\*\* Menu Fichier/Enregistrer sous Nom  $=$  « Dessin1 »  $=$  fichier pour notre exemple

\*\*\* Dessinons un rectangle fait de quatre lignes \*\*\* \*\*\* En utilisant les coordonnées polaires \*\*

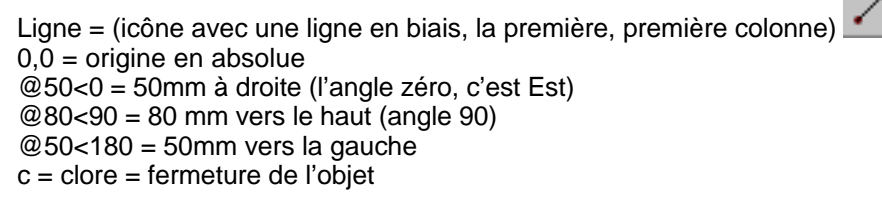

Menu Fichier/Enregistrer = sauvegardons cette étape

\*\*\* création d'une polyligne à partir des quatre lignes \*\*\*

Menu Modifier/Object/Polyline ou icône

Cliquer sur une ligne quelconque

O = Oui au message Voulez-vous le transformer en polyligne ? <O>  $J =$  Joindre

Cliquer sur toutes les lignes en faisant le tour complet

\*\*\* Chaque ligne choisie devient en pointillé \*\*\*

\*\*\* Il n'est pas nécessaire de sélectionner les lignes dans l'ordre \*\*\*

\*\*\* Autocad réordonnera les lignes \*\*\*

 $CR = fin$  de sélection

 $CR = SO =$  sortie fin de fonction

Menu Fichier/Enregistrer sous « dessin1poly »

\*\*\* Vérifions que c'est bien une polyline \*\*\* Cliquer sur le petit côté haut \*\*\* Tout le pourtour est sélectionné Nous avons bien un seul objet, pas quatre lignes \*\*\* Autre vérification \*\*\*

Cliquer sur l'icône propriété (icône en fin de deuxième ligne marquée A)

- \*\*\* Cela donne un menu titre « modification de la polyligne » \*
- \*\*\* C'est donc bien une polyligne \*\*\*

III.2.5. DECALAGE

\*\*\* Effectuons le décalage pour l'épaisseur de la fraise \*\*\*

\*\*\* Le centre de la fraise suit le dessin, il faut donc décaler du rayon de la fraise \*\*\*

DECALER = (icône 4 colonne 2)

1 = distance de décalage en mm (1mm pour une fraise de 2mm de diamètre) cliquer sur le rectangle = choix de l'objet à décaler cliquer à l'extérieur = sens du côté à décaler  $\overline{ESC}$  = sortir de la fonction

#### III.2.6. TRANSFERT SUR LE CALQUE PLANCHE

\*\*\* transfert du trajet de la fraise sur le calque « planche » \*\*\* \*\*\* pour bien séparer le trajet de la fraise des objets \*\*\* cliquer sur les polylignes de trajet de la fraise sélectionner le calque « planche » = objet transféré automatiquement ESC = sortir de la fonction (impératif sinon l'objet continu son transfert)

enregistré sous « dessin1fraise »

III.2.7.ATTACHE

\*\*\* Création des points d'attaches \*\*\*

Coupure = (icône rectangle avec deux points rouges) Clic côté en haut Clic à droite de ce clic Idem sur deux autres côtés

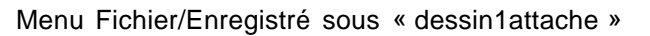

H.

#### III.2.8. DUPLIQUER ET DECOMPOSER

\*\*\* Pour l'exercice de l'ordre de découpe : dupliquons l'objet trois fois \*\*\* sélectionner le calque « Objet» éteigner la lampe = calque invisible = objet initial invisible, reste le trajet de fraise en magenta

```
*** Dupliquons l'objet tracer de fraise ***
sélectionner l'objet
Menu Edition/Copier (ou ctrl+C)
Menu Edition/Coller (ou ctrl+V)
Déplacer la souris pour placer l'objet où vous voulez
Clic = pour valider l'emplacement
1 = 6chelle X
1 = 6chelle Y
0 = rotation
```
\*\*\* recommencer \*\*\* Menu Edition/Coller (ou ctrl+V) Déplacer la souris pour placer l'objet où vous voulez Cliquer = pour valider l'emplacement CR 3 fois équivalant à échelle X=1 ; échelle Y=1 ; rotation=0

\*\*\* Tous objets dupliqués sont des blocs, il faut dégrouper \*\*\* Sélectionner les objets dupliqués

Menu Modifier/Décomposer ou l'icône

#### III.2.9. ORDRE DECOUPE

\*\*\* Choix de l'ordre de découpe par transfert vers un autre fichier \*\*\* Sélectionner dans l'ordre voulu (en faisant le tour de la planche et en revenant au départ Une fois que tous vos traits sont marqués sélectionnés (pointillé) Menu Edition/Copier (ou ctrl+C) Menu Fichier/Nouveau Métrique OK Menu edition/coller (ou ctrl+V) Origine 10,10 = marge d'attache de la planche de balsa  $1 = \text{échelle X}$  $1 = 6$ chelle Y  $0 =$  rotation

Iconescu = système d'unité, l'icône en bas à gauche  $in = inactif$ 

#### III.2.10. ENREGISTREMENT DXF

\*\*\* Sauvegarde en format pour cnfraise \*\*\* Menu Fichier/Exporter = Exporter pas enregistrer Type de fichier : R12/LT2 DXF Save = c'est fini, passer à cnfraise maintenant

Voilà vous avez le principe de base

#### III.2.11. RESUME

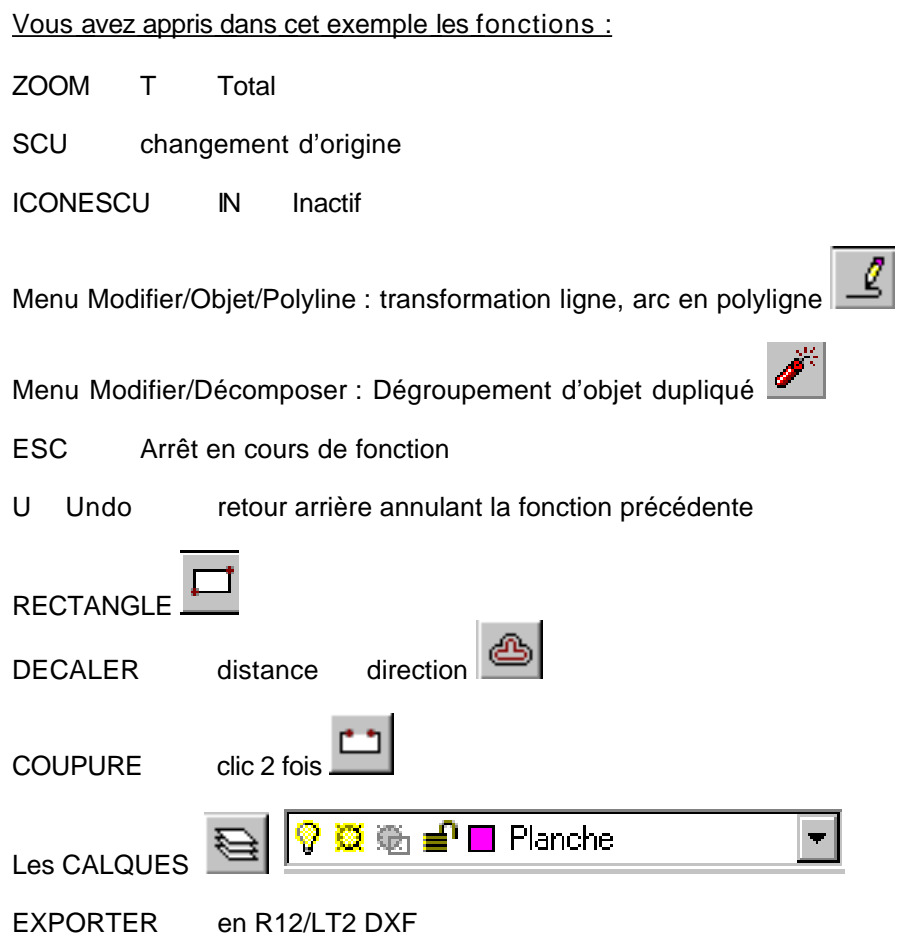

Dans cet exemple nous allons apprendre à faire un vrai couple de fuselage d'avion avec des encoches de longerons et un évidemment d'allégement au milieu, découpe avec coin arrondi pour éviter les angles de rupture.

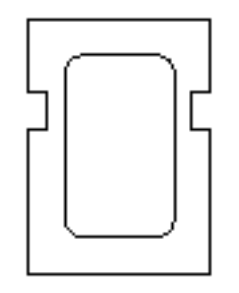

En premier, nous ferons les encoches directement avec le dessin. Puis, nous ferons les encoches par décalage des cotés, cas utile pour rajouter des encoches à un couple déjà existant.

Menu Fichier/Ouvrir Fichier Init

Menu Fichier/Enregistrer sous CoupleFuselage

Ligne 0,0 @50<0 @40<90 @5<180 @10<90 @5<0 @20<90 @50<180 @20<270  $@5 < 0$ @10<270 @5<180  $c =$  clore

Menu Fichier/Enregistré

Rectangle - de dimension 30x50mm 10,10 40,60

\*\*\* Les angles droits étant des points de faiblesse en cas de choc faisons des arrondis\*\*\*

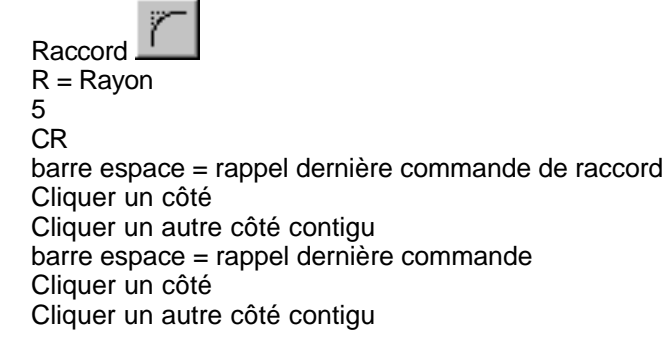

Menu Fichier/Enregistré

#### III.4. – EXEMPLE3 – RAJOUT D'ENCOCHE

\*\*\* Dessinons le même rectangle 80 sur 50 sans les encoches \*\*\* Menu Fichier/Ouvrir Fichier Init Menu Fichier/Enregistrer sous CoupleFuselage2

Ligne 0,0 @50<0 @80<90 @50<180  $c =$  clore

\*\*\* Les encoches font 10 de haut et 5 de profondeur - Dupliquons les côtés par décalage \*\*\* sélection coté gauche

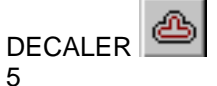

**CR** cliquer à l'intérieur ESC

sélection côté haut DECALER 20 CR cliquer à l'intérieur **ESC** 

sélection côté bas DECALER 40 CR cliquer à l'intérieur ESC

Menu Fichier/Enregistré = sauvons cette étape intermédiaire

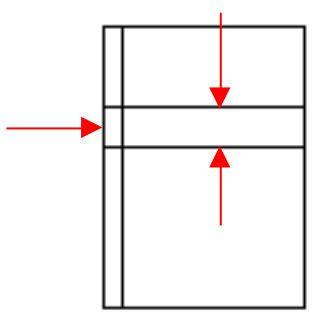

Menu Modifier/Ajuster

Sélectionner côté gauche et les deux lignes du milieu

CR = valider

Cliquer sur le petit bout vertical de l'encoche à faire disparaître

Cliquer sur les deux bouts de ligne verticale derrière l'encoche

\*\*\* en fait après sélection des lignes de limite, cliquer sur tous les bouts à supprimer\*\*\*

#### III.5. – BIBLIOGRAPHIE

Dans http://aeromaniacs.free.fr/cnc25/documentation/autocad.zip une très bonne introduction à Autocad, aux coordonnées absolues, relatives, polaires et au calque. Document lisible dans son fauteuil, contrairement au mien qui est un exercice pratique nécessitant le logiciel. Pas d'auteur indiqué dans le texte. L'auteur est André GUILHEM en collaboration avec G Coquery et Stephane Pinson.

Sur le site de Guillaume Coquery vous trouverez un fichier PDF « reorg acad.pdf » à http://g.coquery.free.fr/cnfraise/Reorganiser\_acad2000.zip pour le choix de l'ordre de découpe des pièces et transfert vers le fichier DXF. La philosophie de travail est la même, sélection et transfert dans un autre fichier. Juste prenez bien garde aux différents types d'origines à utiliser pour être conforme aux origines 0,0 de la fraiseuse. Cet exemple est fait avec Autocad LT et utilise l'option « Copier avec point de base ». Cette option n'existe pas en Autocad 14.

http://g.coquery.free.fr/downlo/transformation\_polyligne.pdf toujours chez Guillaume à un autre PDF « transformation\_polyligne.pdf » donne un autre exemple.

Dans le CD d'aeromaniacs se trouve le fichier /documentation/logic-3 un document de Guillaume sur la « prise en main d'Autocad pour la création de plan pour interfaçage avec CnFraise ». Ce document traite, de ce que je traite ici même avec une approche voisine. Pas trouvé ce document dans le site de Guillaume. Attention, un lapsus dans ce document, il parle du décalage du diamètre de la fraise. Il faut décaler du rayon. Ce document "prise en main" de Guillaume Coquery est aussi disponible dans la page documentation du site cnc25, sous le titre "utilisation d'Autocad avec CnFraise"

#### **IV. - MISE EN PLACE POUR CNFRAISE**

Voyons dans ce chapitre quelques points liés à CnFraise. Points qui évolueront suivant les versions de CnFraise, et qui ne sont pas forcément les mêmes si vous utilisez un autre logiciel que CnFraise. Ceci en particulier pour le décalage de la fraise.

#### IV.1. – POSITIONNEMENT ET ESPACE ENTRE LES PIECES

L'espace entre les pièces doit être suffisant pour que les pièces ne tombent pas de la planche à la découpe. Si vous avez une fraise de diamètre 2mm. Cela fait 4mm de découpe entre deux pièces. Compté au moins 2mm de bois à conserver pour la planche support, donc minimum 6mm entre les pièces.

#### IV.2. – TAILLE DE LA FRAISE ET DECALAGE

A la découpe le point central de la fraise suit le dessin. Il faut donc décaler dans Autocad le dessin du rayon de la fraise. Décalage vers l'intérieur pour les allègements et vers l'extérieur pour le pourtour des pièces.

La version future V4 de CnFraise traitera dans CnFraise le décalage de la fraise. Le décalage ne sera plus à faire dans Autocad. Conservez bien vos dessins initiaux sans décalage.

#### IV.3. – PERÇAGE DE TROU PROCHE DE LA TAILLE DE LA FRAISE

Si vous avez une fraise de 2mm de diamètre et vous voulez percer un trou de 2mm, l'option de décalage vers le centre de 1mm ne marchera pas et CnFraise ne reconnaît pas le point. CnFraise reconnaît que les lignes, polylignes et cercles. Pour palier à cela tracer un cercle de rayon 0,01 mm.

#### IV.4. - IMPORTANCE DE LA POSITION ZERO DE LA FRAISEUSE

TBS

#### IV.5. - TAILLE PHYSIQUE DES PLANCHES – CHOIX

#### **TBS**

#### **V . - TRACE D'UNE NERVURE (PROFIL)**

Tout dépend du profil, la database Selig en format DXF existe en téléchargement sur le site de Guillaume, mais les profils fun sont souvent pifométriques, et donc peu de chance de les trouver. Sinon, pour un profil inconnu, un tracé décalqué sur du papier millimétré à l'ancienne, sur une trame dessinée sur l'écran, c'est un peu longuet, mais on y arrive très bien.

## V.1. LOGICIEL WINTOPO

V.2. SCAN DU PROFIL

V.3. CONVERSION EN .BMP

V.4. VECTORISATION ET SAUVEGARDE EN .DXF

# **VI. CHAPITRE III – DECOUPE AVEC CNFRAISE**

VI.1. TAILLE DE LA FRAISE

VI.2. VITESSE SUIVANT LES MATERIAUX

VI.3. MATERIAUX PAS CHERS DE TEST